# **PM-1056 Hardware Diagrams**

### PM-1056-4PG/4PGB PM-1056-4P/PM-1056-4PB w/o GPIO (CN1)

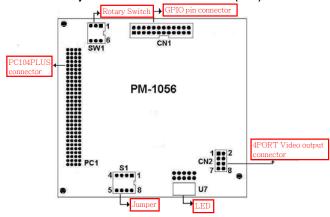

The driver program and operation of PM-1056-4P/4PB/4PG/4PGB and IVC-100/G are the same. PM-1056-4P/4PB/4PG/4PGB is the interface of PCI/104.

### **PCI Signal Grouping Selection**

• SW1 (Rotary Switch): Group selection of PCI configuration for PCI/104 modules

| Group | SW1 Position |  |  |  |  |
|-------|--------------|--|--|--|--|
| 0     | 0, 4         |  |  |  |  |
| 1     | 1, 5         |  |  |  |  |
| 2     | 2, 6         |  |  |  |  |
| 3     | 3, 7         |  |  |  |  |

#### • Signal Grouping Description

| Group | PCICLK  | ID Address | INT0 | INT1 | REQ   | GNT   |
|-------|---------|------------|------|------|-------|-------|
| 0     | PCICLK0 | IDSEL0     | INTA | INTB | REQ0  | GNT0  |
| 1     | PCICLK1 | IDSEL1     | INTB | INTC | REQ1  | GNT1  |
| 2     | PCICLK2 | IDSEL2     | INTC | INTD | REQ2  | GNT2  |
| 3     | PCICLK3 | IDSEL3     | INTD | INTA | REQ3* | GNT3* |

\*Note: REQ3# and GNT#3 are not signals defined in PC/104-PLUS. Do not use MODE3 if your card does not have these signals on PC/104-PLUS connector.

#### 4-Channel Video Capture Card with GPIO Module

# IVC-100/200-RS PM-1056-4P-RS Quick Installation Guide

May. 17, 2006

Version 2.0

# **Package Contents**

IVC-100/200 package includes the following items:

- Video capture card x 1
- CD x 1
- Hard copy of user manual x 1
- GPIO module: (for IVC-100G and IVC-200G only)
   GPIO daughter board x 1, flat cable x 1, input connector x 1 and output connector x 1

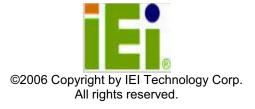

8

### **Specifications**

- Function: PCI Single Universal Board
   Plug and Play, 4 channel video capture card
- Analog Video Capture Engine: Conexant Fusion TM 878A NTSC/ PAL / SECAM Video Decoding
- Input/Output Interface:

Video Input: pin connector for 4 channels BNC Connector Video Output: One channel Video Output selected from the driver GPIO: 4 inputs and 4 outputs (use CT-800 GPIO daughter board)

• Functionality Support:

Multiple Video Resolutions

NTSC: 720x480, 704x480, 640x480, 352x240, 320x240, 176x112 PAL: 720x576, 704x576, 640x576,352x288, 320x288, 176x144

Capture Frame Rate-Max 30 fps for 4 channels Support Video Loss Detection Multi-screen support

Support resolution adjustment

Support image brightness, contrast, and saturation adjustment

LED for card ID configuration and identification

- Software Support: Provide WDM driver and SDK for developer
- Supporting OS: Window 98 SE, ME, 2000, XP, Linux

 Others: Power Consumption: 3.5W@5V Operating Temperature: 0~50oC Board Size: 120.19mm x 100m

### **Ordering Information**

IVC-100

4 Channels Video Capture card(30 FPS)

IVC-100G

4 Channels Video Capture card(30 FPS) with GPIO module IVC-200

High-end 4 channels video capture card(120FPS)

IVC-200G

High-end 4 channels video capture card(120FPS) with GPIO module PM-1056-4P

PCI/104 4 Channels Video Capture Module (30 FPS)

PM-1056-4PG

PCI/104 4 Channels Video Capture Module (30 FPS) with GPIO module

- i. Double click "Demo" folder.
- ii. Double click "ivc-200.exe".
- iii. Click "Select Device" to choose the video capture card.
- iv. Click "Video Size" to choose the resolution. The available resolutions are 160 x 120 and 320 x 240
- v. Click "Video Channel" to activate the video input channels.
- vi. Click "GPIO" to control the input/output devices

#### **Recording the Captured Image**

- . Open the folder Demo and double click amcap.exe.
- Click Devices to select the video capture card.
- ii. Click "Options and then Preview to view the captured image.
- iv. Click Video Crossbar then select the recording channel from the Input list.

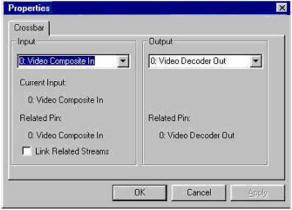

- V. Click Capture then Start Capture.
- Set the directory and folder to save the captured file. Then click OK to start recording the video image.
- vii. Click Stop Capture to stop recording

### **Uninstalling the Program**

- i. Click Start then choose Settings and double click Control Panel.
- ii. Double click Add/Remove Programs.
- iii. Select the software of Video Capture Card and click Add/Remove.
- iv. Click Yes to uninstall the Video Capture Card software.
- v. Select "Restart my computer now" and click Finish

# **Demo Programs**

# Video Image Preview for IVC-100G/100

To preview a video image, follow the steps below:
i. Double click Demo folder.

- ii. Double click ivc-100.exe.

iii. Click Select Device to choose the video capture card.

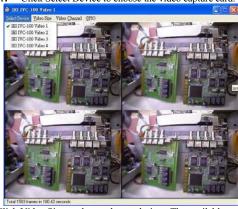

- iv. Click Video Size to choose the resolution. The available resolutions are 160 x 120 and 320 x 240.
- v. Click Video Channel to activate the video input channels.
- Vi. Click GPIO to control the input/output devices.

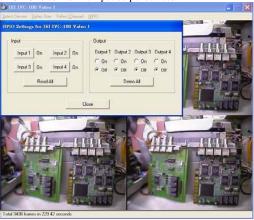

### Video Image Preview for IVC-200G/200

# **Hardware Connections & Settings Illustration for Video Capture Card**

**IVC-100G** 

GPIO = general purpose input output

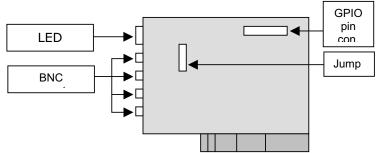

IVC-100

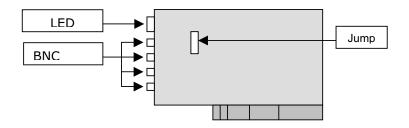

**IVC-200G** 

6

GPIO = general purpose input output

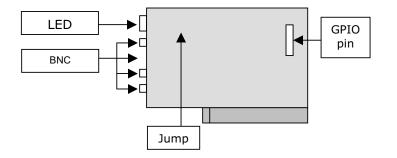

3

#### IVC-200

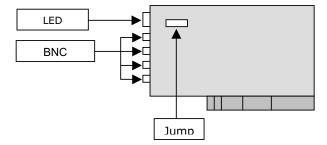

#### **Connections to the Video Source**

Connect your video source to the BNC connector of the video capture card. Take IVC-100G for example:

#### IVC-100G

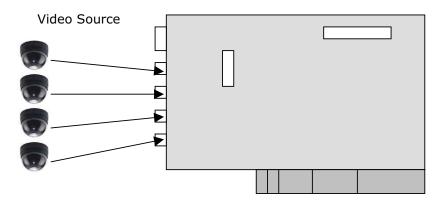

# **LED Jumper Settings**

The jumper setting controls the card number on the LED.

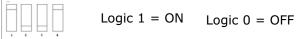

Jumper Setting Table

| 1 | 2 | 3 | 4 | Card Number on the LED |
|---|---|---|---|------------------------|
| 1 | 1 | 1 | 1 | 0                      |
| 0 | 1 | 1 | 1 | 1                      |
| 1 | 0 | 1 | 1 | 2                      |
| 0 | 0 | 1 | 1 | 3                      |
| 1 | 1 | 0 | 1 | 4                      |
| 0 | 1 | 0 | 1 | 5                      |
| 1 | 0 | 0 | 1 | 6                      |
| 0 | 0 | 0 | 1 | 7                      |
| 1 | 1 | 1 | 0 | 8                      |
| 0 | 1 | 1 | 0 | 9                      |
| 1 | 0 | 1 | 0 | A                      |
| 0 | 0 | 1 | 0 | В                      |
| 1 | 1 | 0 | 0 | С                      |
| 0 | 1 | 0 | 0 | D                      |
| 1 | 0 | 0 | 0 | E                      |
| 0 | 0 | 0 | 0 | F                      |

#### Installation Procedures-Driver Installation

IEI driver installation program makes the driver installation of multiple cards an easy job. The steps of driver installation are described as below:

#### Steps:

- i. Adjust the jumper setting of the video capture card.
- ii. Insert the video capture card(s) into the computer system, and then turn on the computer.
- The system will find a new device on the system and ask you to install the driver. Click Cancel to close the dialog box.
- iv. Run the program ieisetup.exe from the IEI Installation CD.
- The window will show a welcome message for installation. Click the Next button for next step.
- vi. The window will then show a message of current configuration, click Next to start the installation.
- vii. The window will show a message to warn you that the software does not contain a Microsoft digital signature. Click Yes to continue the installation.
- viii. There will be another window message to ask you to install an audio driver. Click Yes to continue.
- ix. For multi-card system, you will be asked to install video and audio drivers for every card in your system. Click Yes to continue the installation.

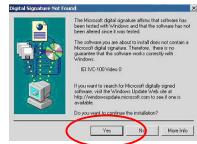

- x. After the driver has been successfully installed, click Finish.
- XI. Restart your computer when you finish installing DirectX.